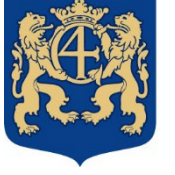

## **Kristianstads** kommun

# Edlevo for custodians

In order to get access to Edlevo you need to start with downloading the Edlevo app as a custodian. The app is free of charge and is available to download at mobile phone, the tablet in App Store or in Google Play. You must log in with Bank-ID. There is also a web version of Edlevo App, if you instead want to log in through a web reader. You enter www.kristianstad.se/edlevo where the link for logging in is found at e-services.

If you are a Good Man, foster parents or a family home and thus need to get access to the school system, you must turn to the staff at the nursery school or the school. They will help you so that you can log in with Bank-ID.

When your child turns 18 years old, you can no longer find your child in Edlevo app.

In Edlevo app as a custodian you will have an easy access to important functions regarding nursery school, leisure centre and school. The first page shows all the children and their common functions. Sweep left to come to the actual functions. Under the menu choice setting at the top right, it is possible to choose language; Swedish or English.

### • **Your contact**

Under the menu choice setting at the top right there is a possibility to choose "show complete profile". Here it is shown your address based on the population registration. It is important that you specify actual mobile No and your mail address to be able to receive certain information that is sent out by the nursery school and the leisure centre.

### • **Absence notification**

The function is not available for pupils during summer holidays as at this time period no class placement is indicated.

### • **Messages**

Incoming messages from Kristianstad municipality will be received, if a pupil has an invalid absence, schedule is missing for the child or information is missing about registration of planned holidays for planning of leaves from nursery school / leisure centre. To send massages is not active for school and this is referred to Unikum.

#### *Nursery school and leisure centre*

• Children with location within nursery school or leisure centre has access to send information messages that will be shown in the educator's presence overview. At the messages function you push the plus sign and under the heading information messages you have to mark which child it is all about. Push thereafter the button in the bottom right to write your message and send it away.

### • **School schedule**

Here is shown the school schedule for your child having placement at the school. Today's date will be shown with subject(s) and time intervals for respective lesson. You can continue to push to see other days or weeks (coming or past weeks).

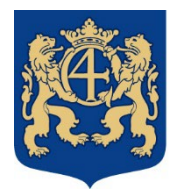

### Kristianstads kommun

### • **Children schedule/leave planning**

See more information; [www.kristianstad.se/registrerabarnschema](http://www.kristianstad.se/registrerabarnschema)

Custodian must have the same address as the child for access to the app or a divided place must be registered. The address is an exact match of the child and the adult. If it does not match, you must change it at the Population Registration.

Within the function there is access to registering of schedule, overview of schedule, name of persons who will be allowed to collect children as well as leave planning for the child.

### • **Subject selection and choice of language**

Here you can register your child's choice of language when this is applicable, based on the option of languages the school is offering.

### • **Study plan**

The custodian can see its child's study plan, until the child has turned 18 years.

• **Mother language**

Here you apply for mother language education for your child. If you already have a confirmed application for mother language studies and if you do not want to change that you do not need to send in a new application. Mother language education is offered for pupils as from first year.

### **E-services nursery school and leisure centres**

Later on, e-services will be moved into Edlevo app, but in the meantime e-services will be found at Kristianstad municipality at its home page www.kristianstad.se/forskola or [www.kristianstad.se/fritidshem.](http://www.kristianstad.se/fritidshem)

Login is with BankID wich opens a page where you as a guardian have access to your children and below services.

- Application for preschool or leisure center
- Income tax return
- Say yes or no to the offered place preschool or leisure center
- Termination of preschool or leisure center place
- Change contact information. Also available within the Edlevo app

#### **If the app is not working**

If Edlevo app is closing unexpectedly, stops to answer or not can be opened, the manufacturer of iOS and Android units have some hints you can test.

- Restart your mobile phone or tablet
- Update your mobile phone or your tablet
- Take away and uninstall the app and install it again
- Force the app to close down
- Empty the cache memory of the app
- Empty data of the app

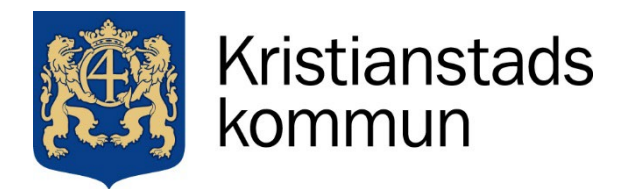

2022-01-04 Sida **3** av **3**

For more detailed information about your unit, we refer to the manufacturer's home page which describes how it functions in your mobile phone or your tablet.